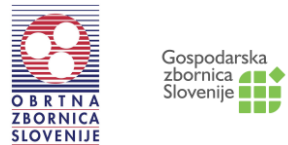

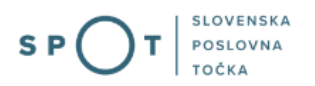

# Navodila za izpolnjevanje vloge Pridobitev licence za opravljanje prevozov v cestnem prometu prek portala SPOT

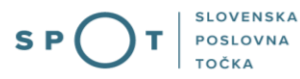

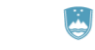

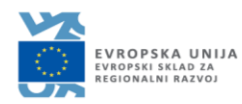

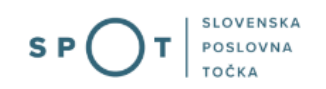

# Zgodovina dokumenta

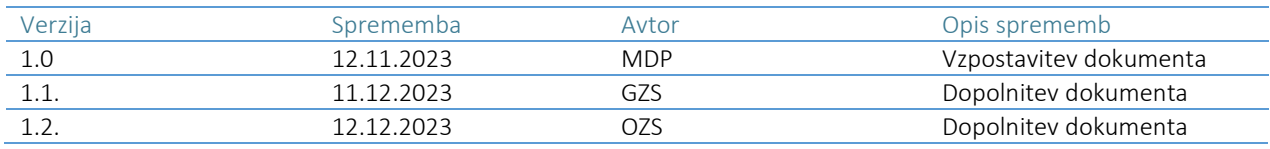

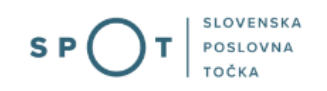

# Kazalo vsebine

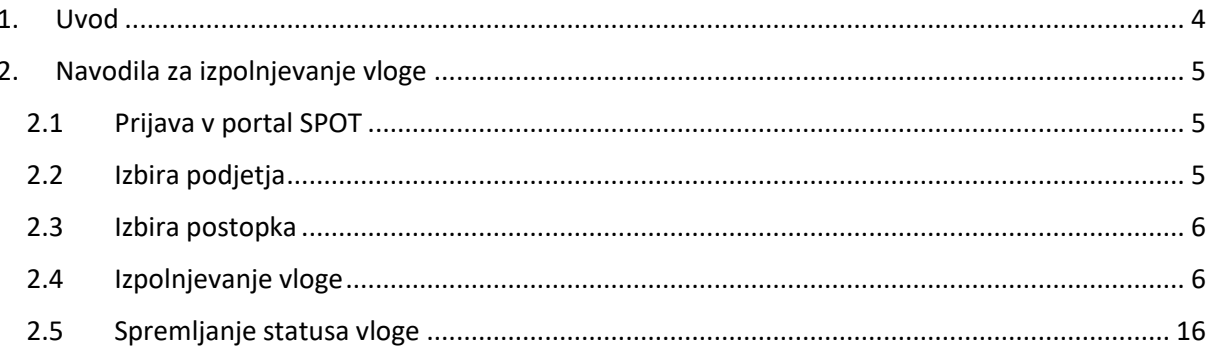

## <span id="page-3-0"></span>1. Uvod

Elektronski postopek za oddajo vloge za pridobitev licence za opravljanje prevozov v cestnem prometu je na portalu SPOT vzpostavljen od januarja 2024. Namenjen je samostojnim podjetnikom ali pravnim osebam, ki izpolnjujejo predpisane pogoje za opravljanje prevozov v cestnem prometu.

## Pravna podlaga:

- Pravilnik o licencah za [opravljanje](http://www.pisrs.si/Pis.web/pregledPredpisa?id=PRAV7933) prevozov v cestnem prometu, [\(Uradni](http://www.pisrs.si/Pis.web/pregledPredpisa?id=PRAV7933) list RS, [št.](http://www.pisrs.si/Pis.web/pregledPredpisa?id=PRAV7933) [67/07](http://www.pisrs.si/Pis.web/pregledPredpisa?id=PRAV7933) [in](http://www.pisrs.si/Pis.web/pregledPredpisa?id=PRAV7933) [102/20\)](http://www.pisrs.si/Pis.web/pregledPredpisa?id=PRAV7933)
- Uredba 2020 [1055.pdf,](https://www.gzs.si/Portals/SN-Javna-Pooblastila/Uredba%202020%201055.pdf) Uporablja se od 21. 2. 2022.
- · Zakon o prevozih v cestnem [prometu](file:///C:/Users/zontar/Downloads/2022-01-2603-2006-01-5488-npb12.pdf) [\(Uradni](http://www.pisrs.si/Pis.web/pregledPredpisa?id=ZAKO4236) list RS, št. [6/16](http://www.uradni-list.si/1/objava.jsp?sop=2016-01-0209) uradno prečiščeno besedilo, [67/19,](http://www.uradni-list.si/1/objava.jsp?sop=2019-01-2937) [94/21,](http://www.uradni-list.si/1/objava.jsp?sop=2021-01-1998) [54/22](http://www.uradni-list.si/1/objava.jsp?sop=2022-01-1182) – ZUJPP in [105/22](http://www.uradni-list.si/1/objava.jsp?sop=2022-01-2603) – ZZNŠPP)
- Uredba o izvajanju 6. člena Uredbe (ES) št. [1071/2009](https://www.gzs.si/Portals/SN-Javna-Pooblastila/Vsebine/novice-priponke/Uredba%20o%20izvajanju%206%20clena.pdf) o skupnih pravilih glede pogojev za [opravljanje](https://www.gzs.si/Portals/SN-Javna-Pooblastila/Vsebine/novice-priponke/Uredba%20o%20izvajanju%206%20clena.pdf) dejavnosti cestnega prevoznika
- Uredba sveta 1071 [2009.pdf](https://www.gzs.si/pripone/Uredba%20sveta%201071%202009.pdf)

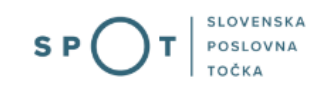

# <span id="page-4-0"></span>2. Navodila za izpolnjevanje vloge

## <span id="page-4-1"></span>2.1 Prijava v portal SPOT

Pred pričetkom izpolnjevanja vloge se je najprej potrebno prijaviti v portal SPOT na naslovu: [https://spot.gov.si/](https://spot.gov.si/sl/) .

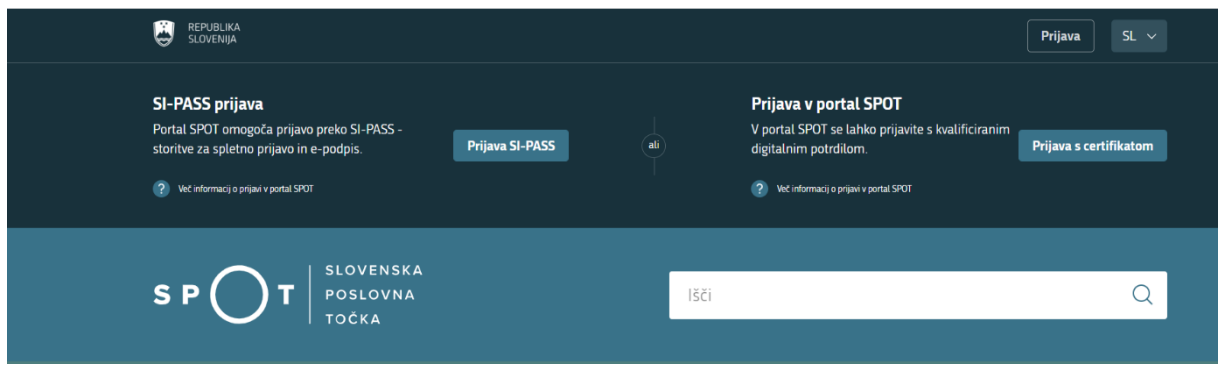

*Slika 1: Vstopna stran portala SPOT in prijava*

Svetujemo vam, da se prijavite prek prijave SI-PASS, saj bo ta prijava postala kmalu obvezna. Navodila za registracijo v sistem SI-PASS so dostopna na [spletni strani SI-TRUST.](https://www.si-trust.gov.si/sl/si-pass/spletna-prijava/)

## <span id="page-4-2"></span>2.2 Izbira podjetja

Po uspešni prijavi v portal SPOT je potrebno izbrati poslovni subjekt za katerega oddajate vlogo. Če je ta subjekt samostojni podjetnik se v polje »Vpišite davčno številko s.p.« vpiše davčna številka subjekta. Če pa gre za ostale poslovne subjekte, pa se v polje »Vpišite 10 mestno matično številko« vpiše matična številka poslovnega subjekta. Izbiro zavezanca se lahko opravi tudi s klikom na davčne številke v razdelku »Zadnja uspešna iskanja« ali »Pooblastila«. Uporabnik portala lahko izbere le poslovni subjekt pri katerem je v Poslovnem registru Slovenije (PRS) registriran kot odgovorna oseba. Če bo vloge oddajal uporabnik, ki ni odgovorna oseba, si mora urediti pooblastilo. Navodila za izvedbo postopka pooblaščanja so na voljo na [spletni strani](https://spot.gov.si/sl/e-postopki-in-storitve/pooblascanje-za-opravljanje-e-postopkov/) portala SPOT.

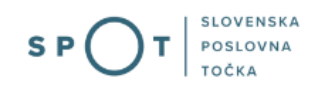

#### Delo s poslovnim subjektom

Postopke lahko opravljate za subjekte, pri katerih ste registrirani kot odgovorna oseba ali pa ste za delo s subjektom pooblaščeni.

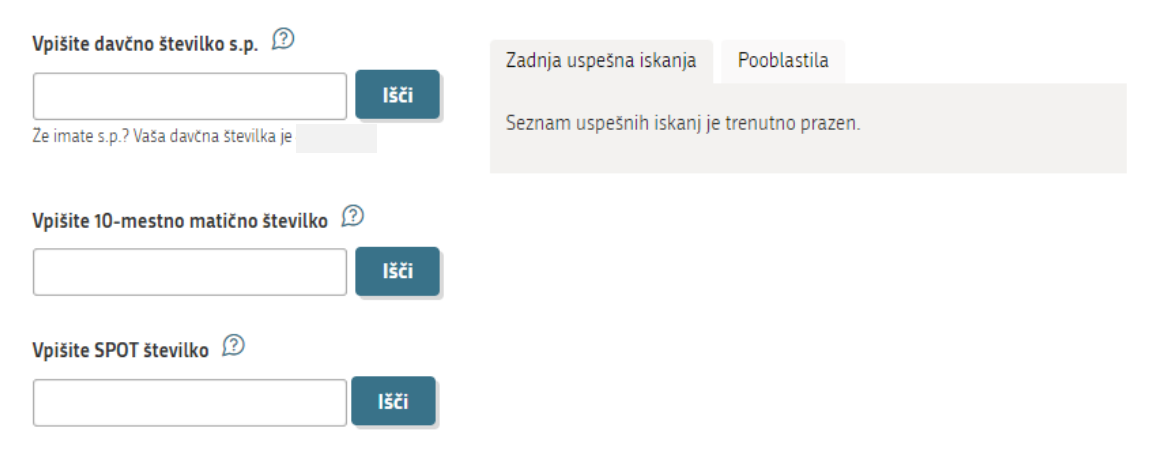

*Slika 2: Delo s poslovnim subjektom*

## <span id="page-5-0"></span>2.3 Izbira postopka

Med postopki za izbrano podjetje v kategoriji GZS/OZS izberete postopek »Pridobitev licence za opravljanje prevozov v cestnem prometu«.

## GZS/OZS

· Pridobitev licence za opravljanje prevozov v cestnem prometu Portal omogoča oddajo vloge za pridobitev licence za opravljanje prevozov v cestnem prometu.

*Slika 3: Izbira postopka*

## <span id="page-5-1"></span>2.4 Izpolnjevanje vloge

### 1. Korak: Izbira prejemnika

V prvem koraku izberite prejemnika, kateremu želite poslati svojo vlogo v odločanje.

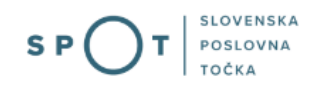

V tem koraku izberete prejemnika, kateremu želite poslati svojo vlogo v odločanje.

Izberite prejemnika vloge

Seznam prejemnikov

Gospodarska zbornica Slovenije

Obrtno-podjetniška zbornica Slovenije

**Potrdi** 

 $\checkmark$ 

*Slika 4: Izbira prejemnika*

## 2. Podatki o pravni osebi

V drugem koraku so najprej vidni podatki podjetja (pravne osebe), ki se prepišejo iz PRS (Poslovni register Slovenije – AJPES), ter vaši osebni podatki, ki se prepišejo iz prijavnega gradnika SI-PASS.

## Podatki o prevozniku

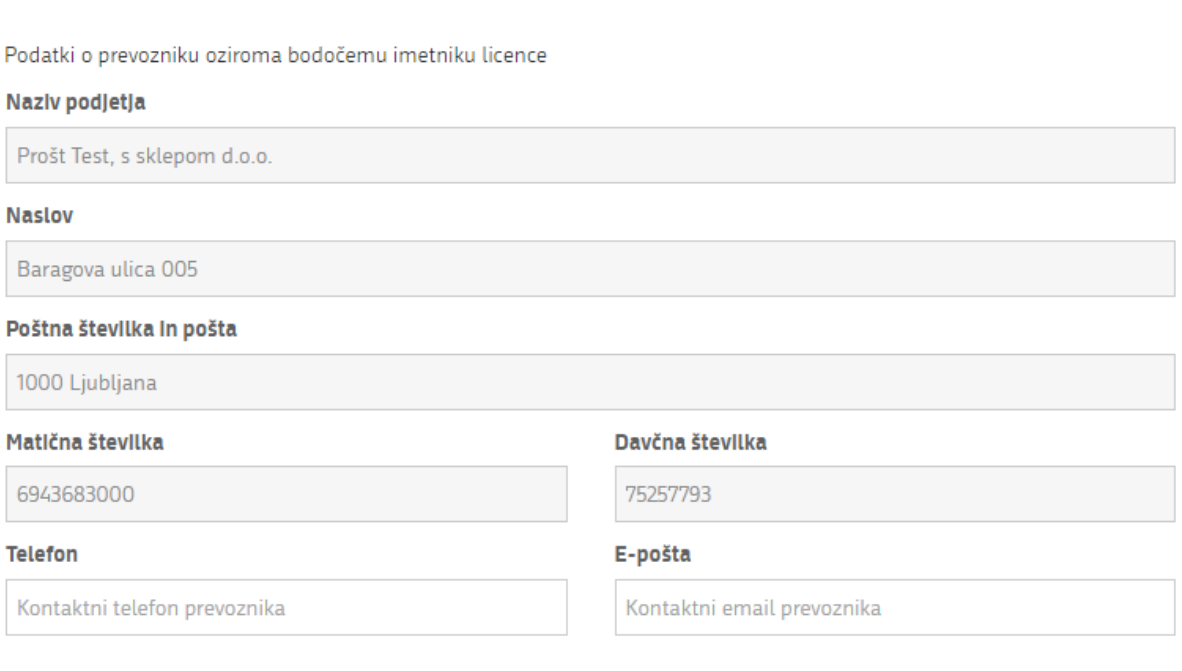

*Slika 5: Podatki o podjetju - prevozniku*

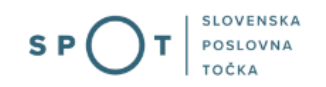

## Zastopnik podjetja

Podatki o zastopniku/zastopnikih prevozniškega podjetja oziroma bodočega imetnika licence

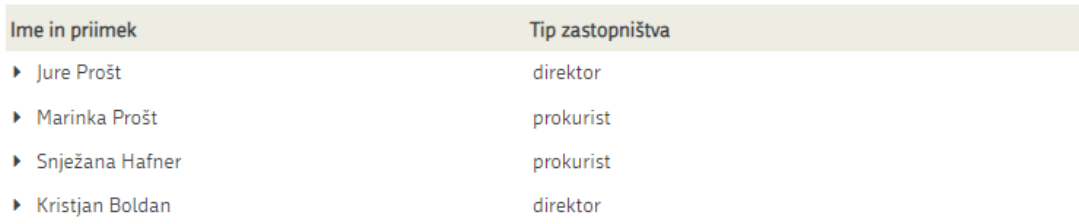

*Slika 6: Zastopnik podjetja*

Pri kontaktnih podatkih se podatki prepišejo iz prijavnega gradnika SI-PASS. Podatke dopolnite v kolikor niso že navedeni. Če bo na morebitna vprašanja pristojnega organa v zvezi z vlogo, odgovarjala druga oseba kot vlagatelj vloge, ustrezno spremenite kontaktne podatke.

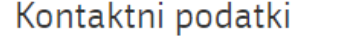

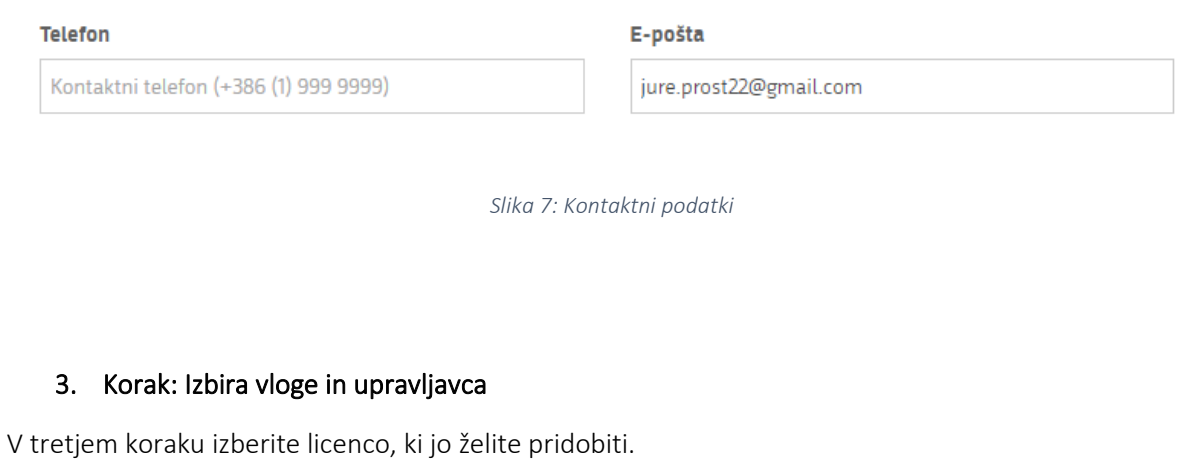

## Vrsta vloge

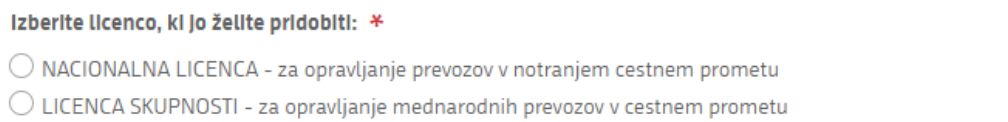

*Slika 8: Izbira vrste vloge*

 $\overline{?}$ 

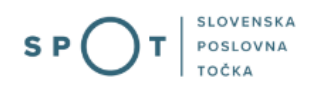

Nacionalno licenco izberete, če boste opravljali prevoze v notranjem cestnem prometu.

Licenco skupnosti izberete, če boste opravljali mednarodne prevoze v cestnem prometu.

Nadaljujte z izbiro vrste prevozov. Če ste izbrali NACIONALNO LICENCO, imate na izbiro prevoz blaga, prevoz potnikov z avtobusom, prevoz potnikov z osebnim vozilom ali avto-taksi prevozi.

## Vrsta prevozov

#### Izberite vrsto prevozov, za katere želite pridobiti nacionalno licenco: \*

- Prevoz blaga v notranjem cestnem prometu
- □ Prevoz potnikov v notranjem cestnem prometu (več kot 8 sedežev poleg voznikovega) avtobus
- □ Prevoz potnikov v notranjem cestnem prometu (največ 8 sedežev poleg voznikovega) osebno vozilo
- Avto-taksi prevozi

Če ste izbrali LICENCO SKUPNOSTI, imate na izbiro mednarodni prevoz blaga ali mednarodni prevoz potnikov.

## Vrsta prevozov

#### Izberite vrsto prevozov, za katere želite pridobiti licenco Skupnosti: \*

- Mednarodni prevoz blaga
- Mednarodni prevoz potnikov

Ob izbiri vrste prevoza, ki zahteva podatke o upravljavcu prevozov, v nadaljevanju ustrezno izpolnite zahtevane podatke.

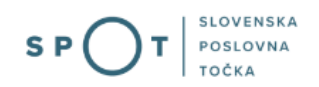

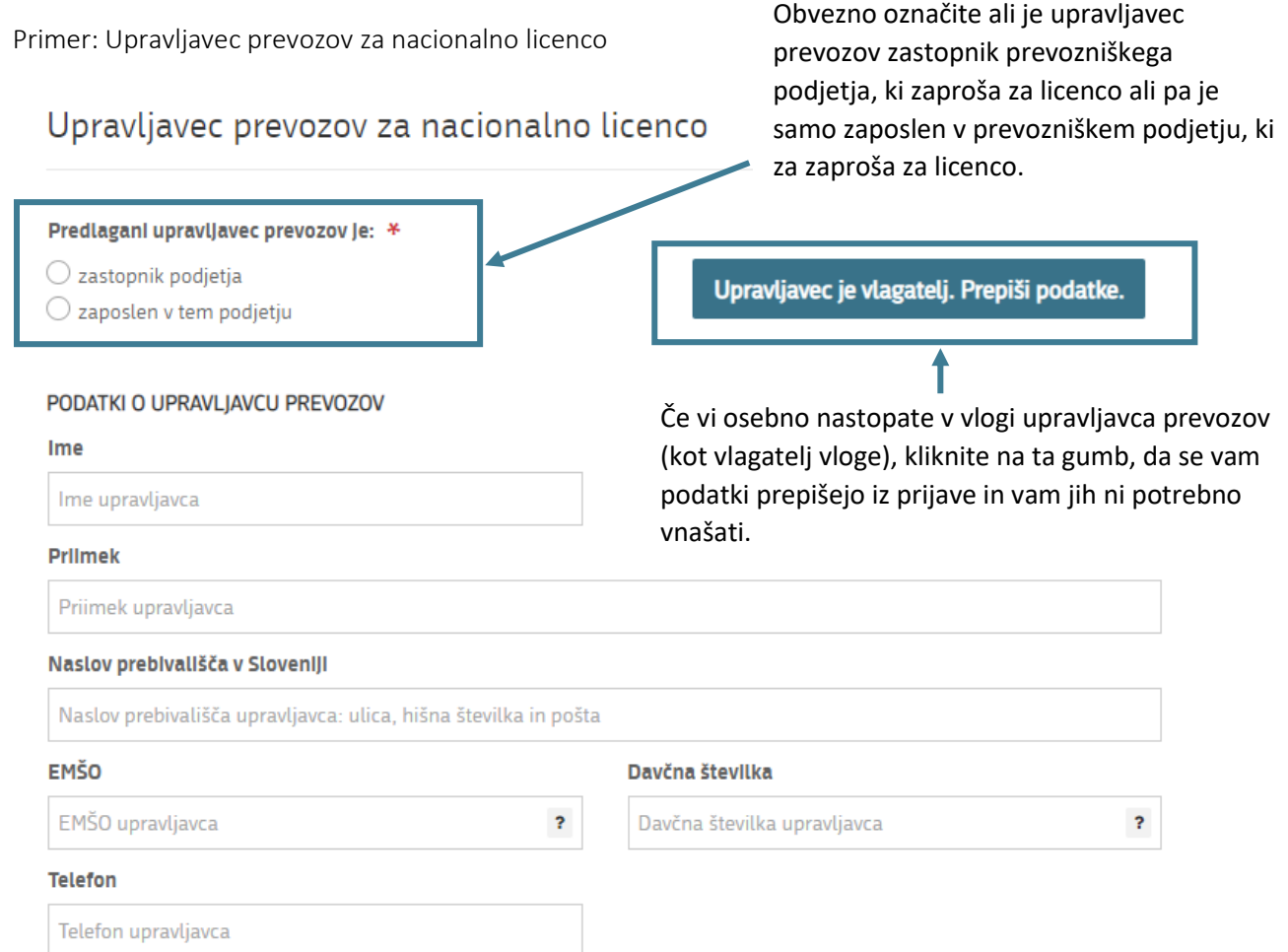

Če je upravljavec prevozov zaposlen v prevozniškem podjetju, priložite (v vlogi se vam bodo odprla ta polia):

- Dokazilo o zaposlitvi
- Pooblastilo zakonitega zastopnika/direktorja tej osebi za opravljanje nalog upravljavca prevozov
- Dokazilo o opravljanem preizkusu strokovne usposobljenosti
- Izjavo upravljavca prevozov, v koliko podjetjih je že upravljavec prevozov in koliko vozil ima vsako od teh podjetij v lasti ali najemu (lizing, ipd.)

Če pa je upravljavec prevozov zakoniti zastopnik prevozniškega podjetja, pa priložite zgolj:

- Dokazilo o opravljanem preizkusu strokovne usposobljenosti
- Izjavo upravljavca prevozov, v koliko podjetjih je že upravljavec prevozov in koliko vozil ima vsako od teh podjetij v lasti ali najemu (lizing, ipd.)

Opomba: V primeru, da hkrati zaprošate za licenco za različne vrste prevozov, vaš izbrani upravljavec prevozov pa ne izpolnjuje pogojev za nekatere vrste prevozov, ki jih nameravate opravljati, lahko dodate dodatnega upravljavca prevozov, ki te pogoje izpolnjuje.

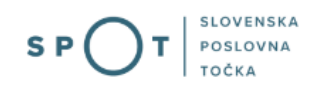

## 4. Četrti korak: Prijava vozila

V naslednjem koraku izpolnite podatke vozila oziroma vozil, ki jih želite dodati na nacionalno licenco.

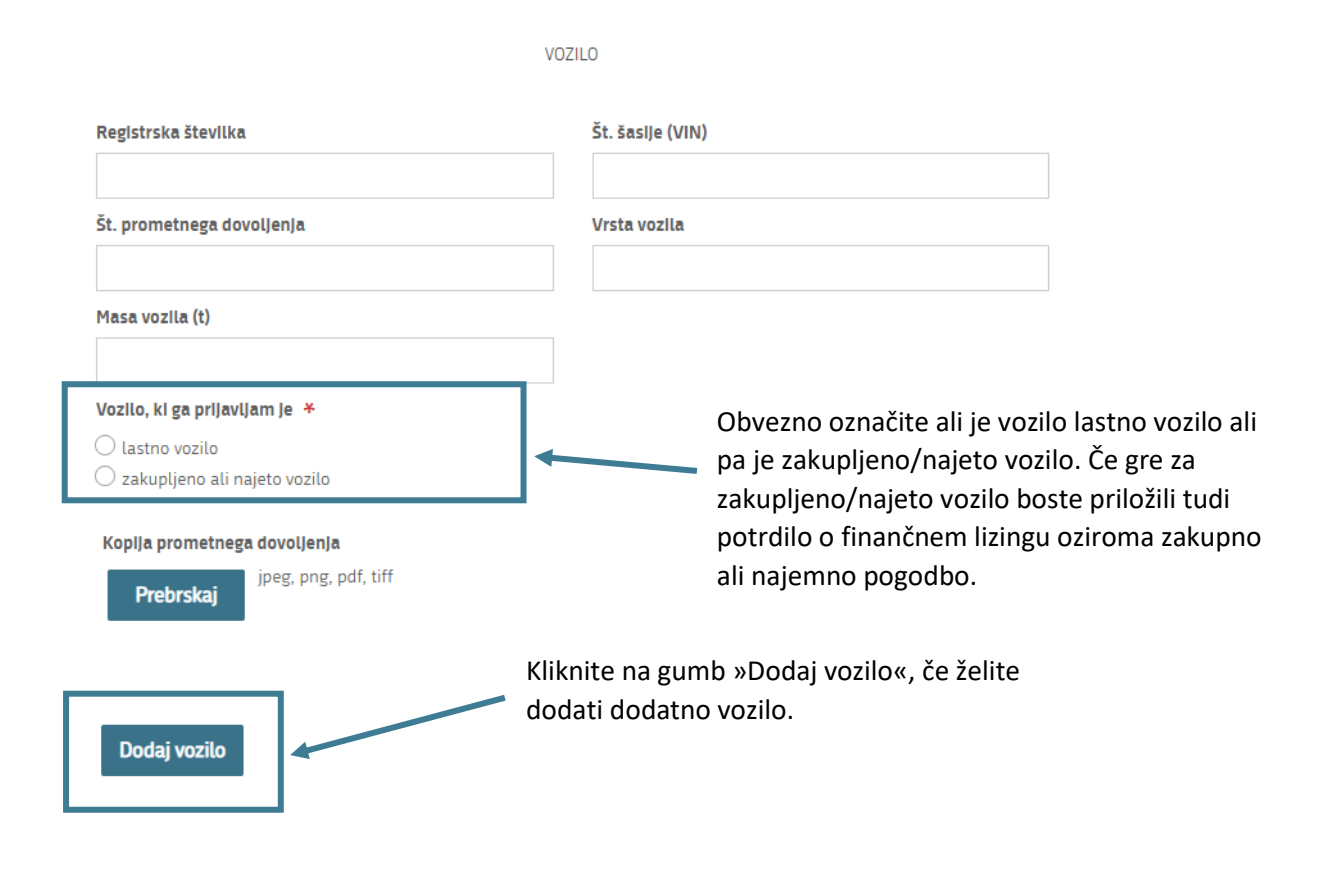

## 5. Peti korak: Priloge

V naslednjem koraku izpolnite podatke, ki dokazujejo ustrezen finančni položaj in priložite zahtevane priloge, ki se vam odprejo ob označitvi posameznega dokazila.

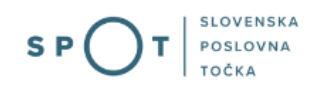

#### Ustrezen finančni položaj

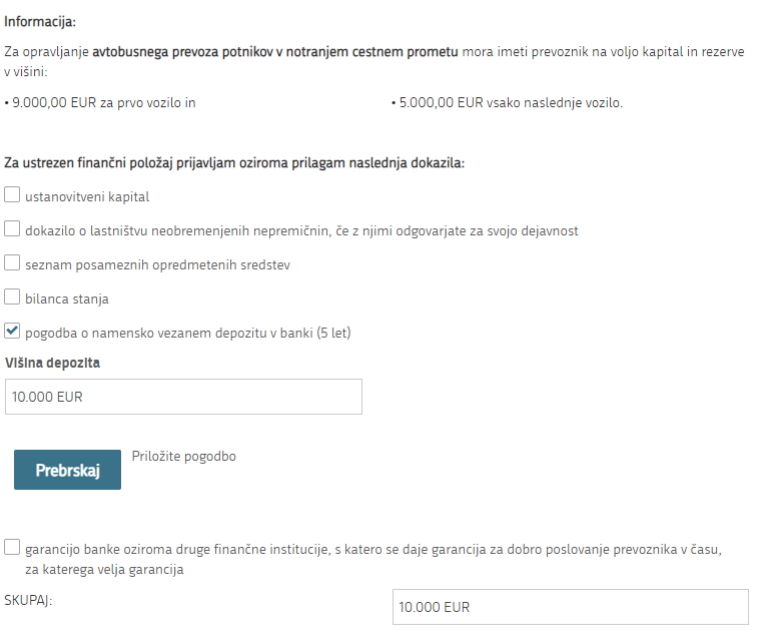

Vsa dokazila, razen bilanca stanja, ne smejo biti starejša od 90 dni.

V nadaljevanju priložite še zahtevane priloge ali pa označite »potrdili naj pridobi izdajatelj licence«, pri čemer morate pa priložiti pooblastilo izdajatelju licence.

Primer priloge Potrdilo o poravnanih davčnih obveznostih in prispevkih za socialno varnost:

## Potrdilo o poravnanih davčnih obveznostih in prispevkih za socialno varnost

Prevoznik mora imeti poravnane davčne obveznosti in prispevke za socialno varnost, kar dokazuje s potrdilom Finančne uprave Republike Slovenije. Potrdilo pridobi upravičenec z oddajo vloge preko portala eDavki ali pa pooblasti izdajatelja licence, da lahko podatke pridobi.

⊙ prilagam potrdilo

 $\bigcirc$  podatke naj pridobi izdajatelj licence

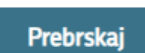

Priložite potrdilo o poravnanih davčnih obveznostih IN predloženih obračunih davčnih odtegljajev za dohodke iz delovnega razmerja za zadnjih pet let do dne oddaje vloge

#### Sledite korakom vloge.

Ko vlogo izpolnite, nadaljujete s korakom plačila stroškov postopka.

## 6. Korak: Plačilo stroškov postopka

Odprejo se vam podatki za plačilo vloge. Možen način plačila je:

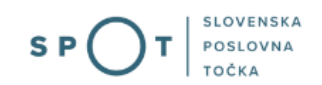

- Plačilo UPN in prilagajanje potrdila o plačilu - UPN obrazec prenesete tako, da kliknite na Natisni UPN. Ko boste vlogo plačali s pomočjo UPN obrazca (skenirate lahko QR kodo na UPN obrazcu), pripnite potrdilo o vplačilu. Po pripetju potrdila o vplačilu, nadaljujte na naslednji korak.

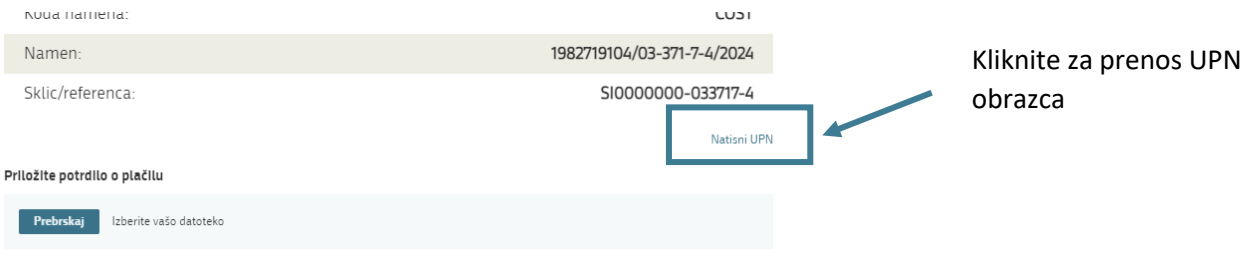

## 7. Korak: Podpisovanje vloge

V naslednjem koraku se vam prikaže celoten izpis vloge. Na koncu izpisa imate možnost tiskanja vloge, vračanja na obrazec, kjer lahko popravite vnesene podatke in nadaljevanja v podpisovanje.

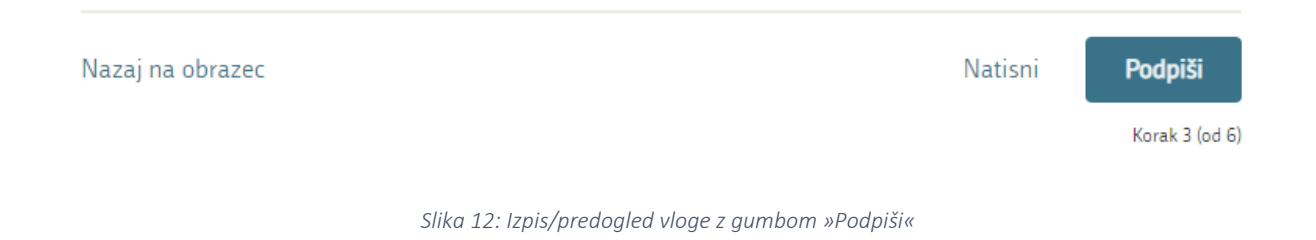

S klikom na gumb »Podpiši« portal uporabnika preusmeri na SI-PASS, ki omogoča oblačno podpisovanje. Vnesite svoje SI-PASS geslo in tako podpišete vlogo.

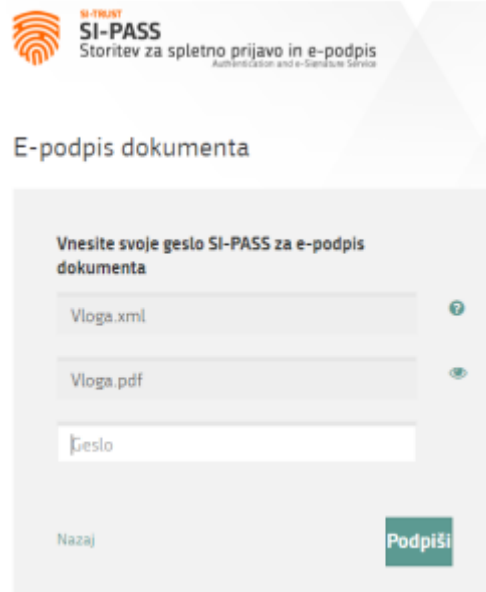

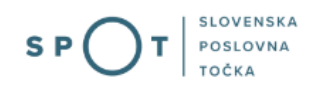

*Slika 13: Podpis v SI-PASS*

S klikom na gumb »Nazaj« se lahko tudi vrnete na obrazec in popravite morebitne napake.

V postopku podpisovanja se generira mapa (stisnjena mapa v obliki ZIP) v kateri je podpisana PDF vloga, podpisan XML in vsi podpisani dokumenti.

Postopek se nadaljuje s korakom oddaje vloge.

## 8. Korak: Oddaja vloge

V tem koraku lahko vlogo prenesete na svoj računalnik za lastno evidenco.

S klikom na gumb "Pošlji" bo vaša vloga posredovana pristojnemu organu v obravnavo.

Z oddajo vloge vsebina vloge ne bo več dostopna in vloge ne bo več mogoče prenesti na vaš računalnik. Gumb "Pošlji" bo omogočen, ko vlogo prenesete ali potrdite, da je ne želite prenesti.

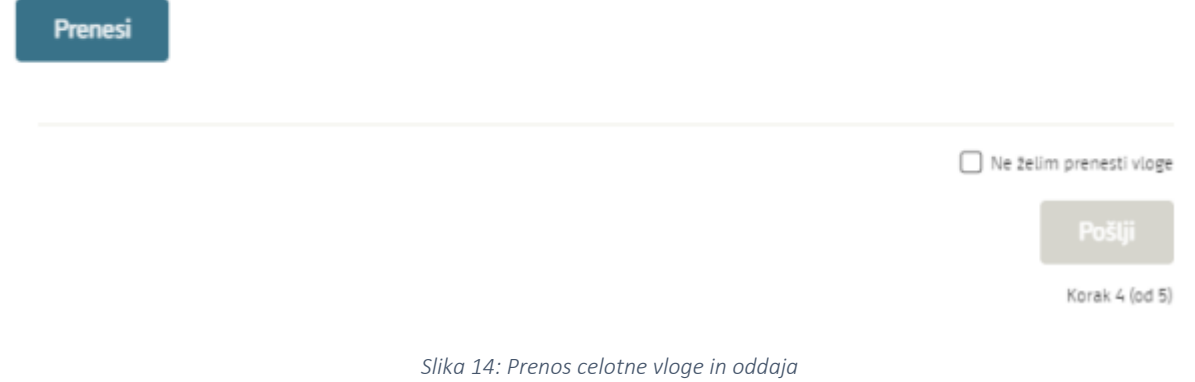

## 9. Korak: Zaključeno

Vlogo ste oddali pristojnemu organu v obravnavo. Izpišejo se vam podatki o oddaji vloge in povezava na namizje. Na svoj elektronski naslov prejmete sporočilo o uspešni oddaji vloge.

## a. Dopolnitev vloge

Če vloga ni popolna, vas pristojni organ pozove k dopolnitvi. Vlogo lahko dopolnite elektronsko tako, da v seznamu vlog v postopku izberete vlogo, ki jo želite dopolniti in v sklopu Delo z vlogo izberete »Dopolni«.

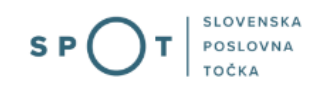

## Dopolnitev vloge

S pritiskom na gumb "Naprej" boste kreirali dopis za dopolnitev vloge, ki se bo posredoval izbranemu prejemniku. V kolikor želite lahko dopisu priložite priloge ali vaše opombe namenjene izbranemu prejemniku.

Vlagatelj lahko dopolni svojo vlogo ves čas med postopkom na prvi stopnji do vročitve odločbe in med postopkom na drugi stopnji do vročitve odločbe.

#### Podatki o vlogi, ki jo želim dopolniti:

Pridobitev licence za opravljanje prevozov v cestnem prometu Oznaka vloge: 1982719104/03-371-7-4/2024

Prejemnik: Gospodarska zbornica Slovenije Datum nastanka: 31. januar 2024 · Oddano

#### Priloge

Pripnite ustrezna dokazila oz. priloge.

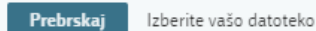

#### Opomba

Vpišite kratko obrazložitev vaše dopolnitve zgoraj navedene vloge.

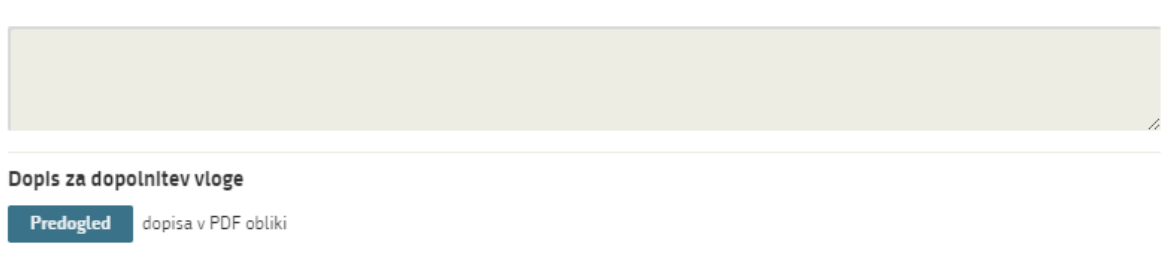

Odpre se vam poseben obrazec, v katerem imate možnost opisati manjkajoče podatke ali priložiti manjkajoče priloge.

S klikom na gumb »Naprej« se vam izpiše predogled vloge in ponudi podpisovanje in oddajo vloge.

## b. Umik vloge

Preden je vloga rešena, lahko vlogo tudi umaknete. Na strani »Podatki o vlogi« z izbiro funkcionalnosti »Prekliči« začnete s postopkom umika vloge.

## Umik vloge

S pritiskom na gumb "Naprej" boste kreirali dopis za umik vloge, ki se bo posredoval izbranemu prejemniku. V kolikor želite lahko dopisu priložite priloge ali vaše opombe namenjene izbranemu prejemniku.

Vlagatelj lahko delno ali v celoti umakne svojo vlogo ves čas med postopkom na prvi stopnji do vročitve odločbe, v času, ko teče pritožbeni rok, in med postopkom na drugi stopnji do vročitve odločbe.

Podatki o vlogi, ki jo želim umakniti:

Pridobitev licence za opravljanje prevozov v cestnem prometu

Oznaka vloge: 1982719104/03-371-7-4/2024

Prejemnik: Gospodarska zbornica Slovenije Datum nastanka: 31. januar 2024 · Oddano

#### Priloge

Pripnite ustrezna dokazila oz. priloge.

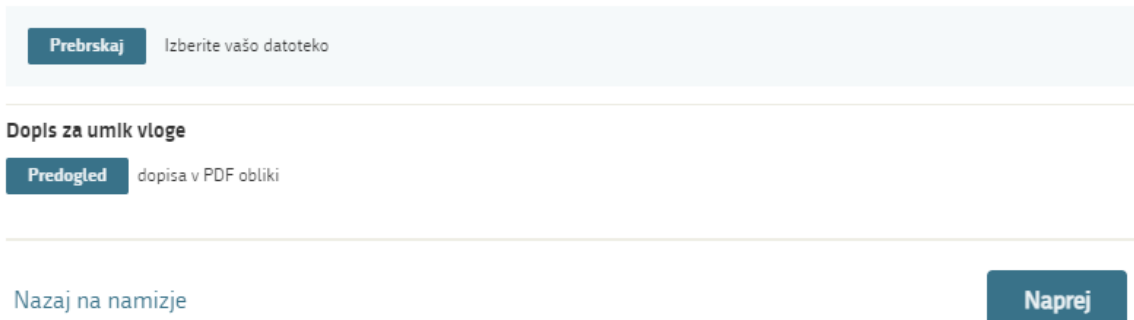

Pripnete lahko tudi priloge. S klikom na gumb »Naprej« se vam prikaže predogled vloge in možnost za podpisovanje in oddajo vloge.

## <span id="page-15-0"></span>2.5 Spremljanje statusa vloge

Podatki o vlogah, ki niso oddane, so oddane ali v reševanju, se nahajajo v seznamu vlog v postopkih. Ko je vloga rešena, se prestavi v delni seznam oddanih vlog.